## **Florida Shorebird Database – Instructions for Removing Erroneous Sites / Routes**

The following are instructions for removing sites and routes from your profile when they are erroneous or not applicable. It's important to remember that, while sites and routes can be deleted from your individual profile, they cannot be deleted from the database. The reason you cannot delete a site/route is that sites and routes are shared resources, meaning that multiple users may be accessing the site/route you created. If you were allowed to delete a site/route, the location would disappear from not only your profile but also the profile of any other user who has chosen to record data for the site/route. This could lead to unintended data loss, because a site/route that is not relevant to you may still be in use by another user.

## So what do you do?

If you have created an erroneous site/route, please email the name of that site or route to [FLShorebirdDatabase@MyFWC.com](mailto:FLShorebirdDatabase@MyFWC.com) to notify the database administrator that the site or route you created is erroneous.

Next, make note of any other users who are currently using the site/route that you deem to be erroneous. The names of other users who have entered visit/survey data for the site/route you created will be listed under the 'Observers' field in the 'Other User's Site Visit Summary' / 'Other User's Route Survey Summary' section of the View/Edit page for the site/route in question. It's a good idea to contact these individuals to communicate why you believe the site/route you created is erroneous and to share the name of the alternate site/route you plan to use. Please remember that just because a site/route is erroneous to you, does not necessary mean the site is truly erroneous and should not be used by other users.

Finally, you will need to follow the steps outlined below to remove a site/route from your My Data profile.

**Please Note:** It's important to take great care when establishing sites or routes in the Florida Shorebird Database. The procedure described above is not intended to be used to make fine scale refinements of site/route locations, doing so will cause serious errors in the Florida Shorebird database, resulting in an overestimate of the Florida's shorebird and seabird populations. When creating a new site using the Google Map feature, we suggest that you start a zoom level high enough to view common landmarks to be sure you are in the correct general location. Once you know you are in correct general area, zoom in as close as you need to, to be sure you are placing the point in the correct location. At higher zoom levels, it may appear that you are placing your point in the dunes when in fact you are placing it along the shoreline and vice versa, using the zoom feature will help you to refine the location of your point. If you are creating the point based on GPS coordinates you recorded in the field, you may notice that the Google Map does not match up with the area you observed in the field. Google Maps are updated every few years and may not keep pace with shifting sands. Therefore, it's okay to place your point in a location that may not appear to be correct on the Google Map if you are sure that your GPS location is correct.

## **Steps for Removing a Site / Route from your My Data profile**

1. On the My Data screen click the View/Edit eyeball icon associated with the site that you created in error.

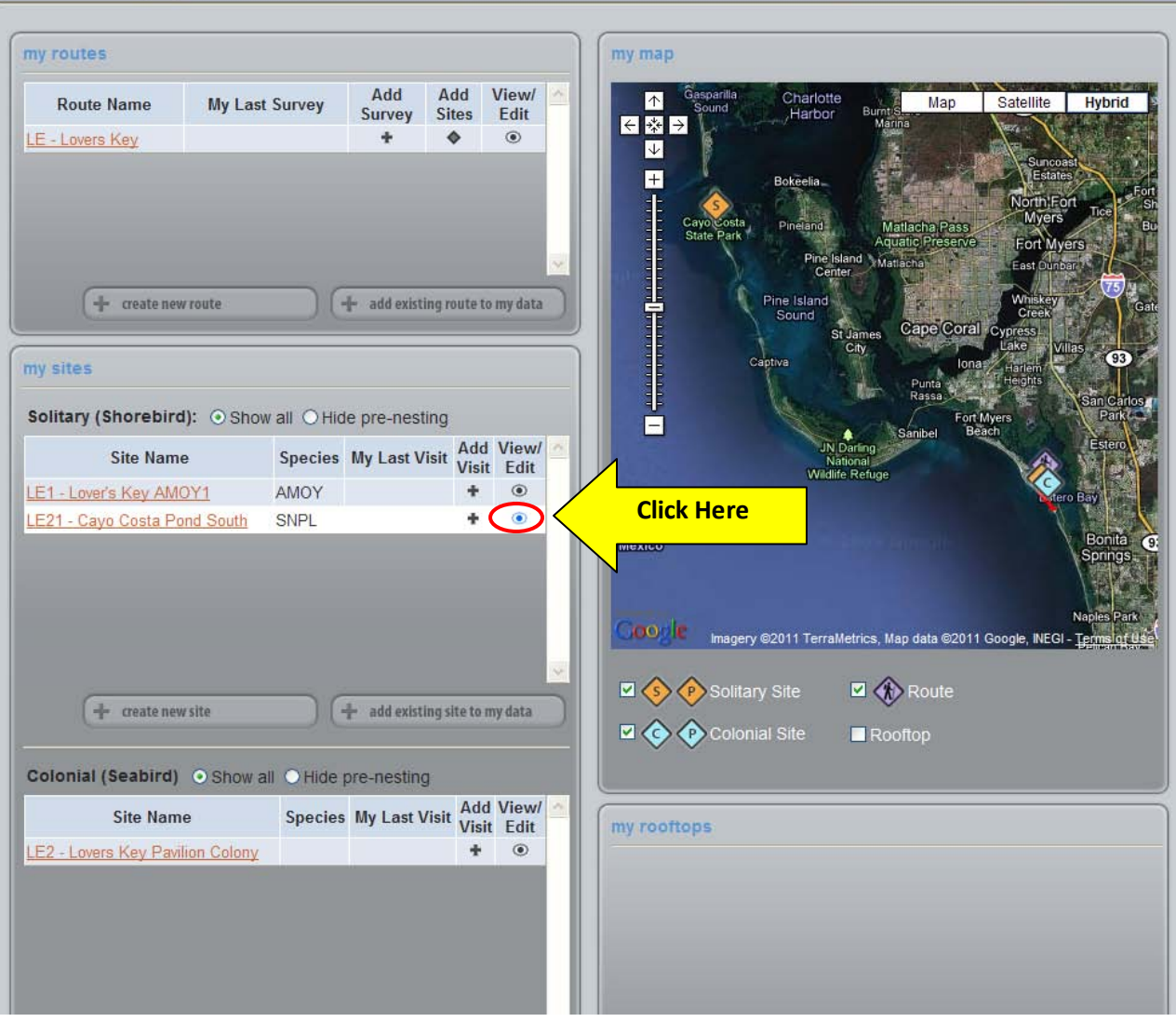

2. The view site window will open, and you will see a button titled 'Remove from My Data' listed under the site details.

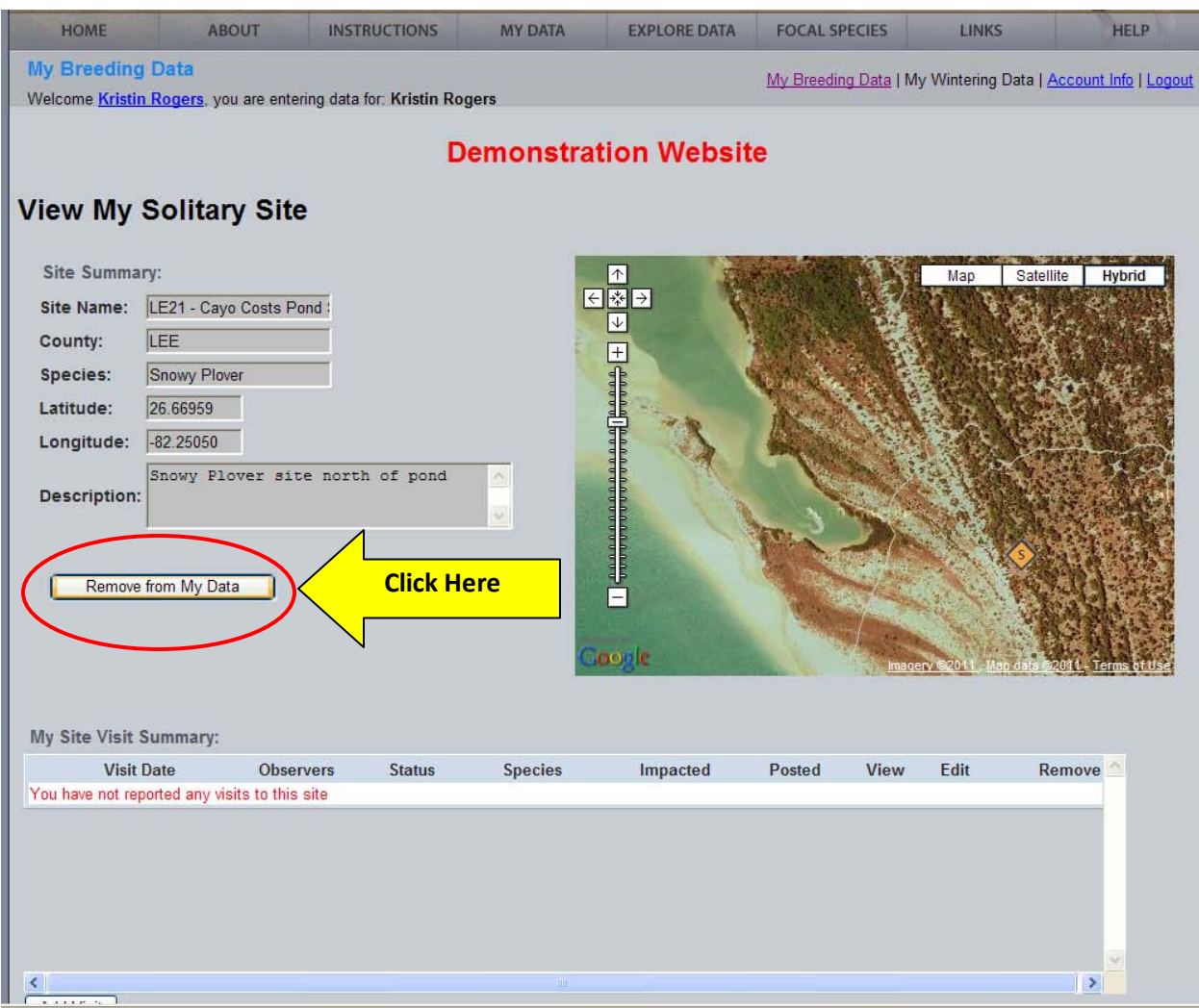

- 3. Click the 'Remove from My Data' button and a popup alert window will open explaining that you are about to remove the site from your profile and that any visit data you have entered in association with this Site will not be deleted. If you have entered visit data for the site and want to remove it, you will have to use the 'remove' function under the 'My Site Visit Summary' section of the View/Edit sites page to remove the visit data prior to removing the site form your profile. Site visits cannot be re-assigned to another site. Visit data entered in association with erroneous sites will have to be deleted and reentered under the correct site, hence it is very important to establish your sites in the correct location.
- 4. Set the Removal Reason = 'Erroneous Site'.

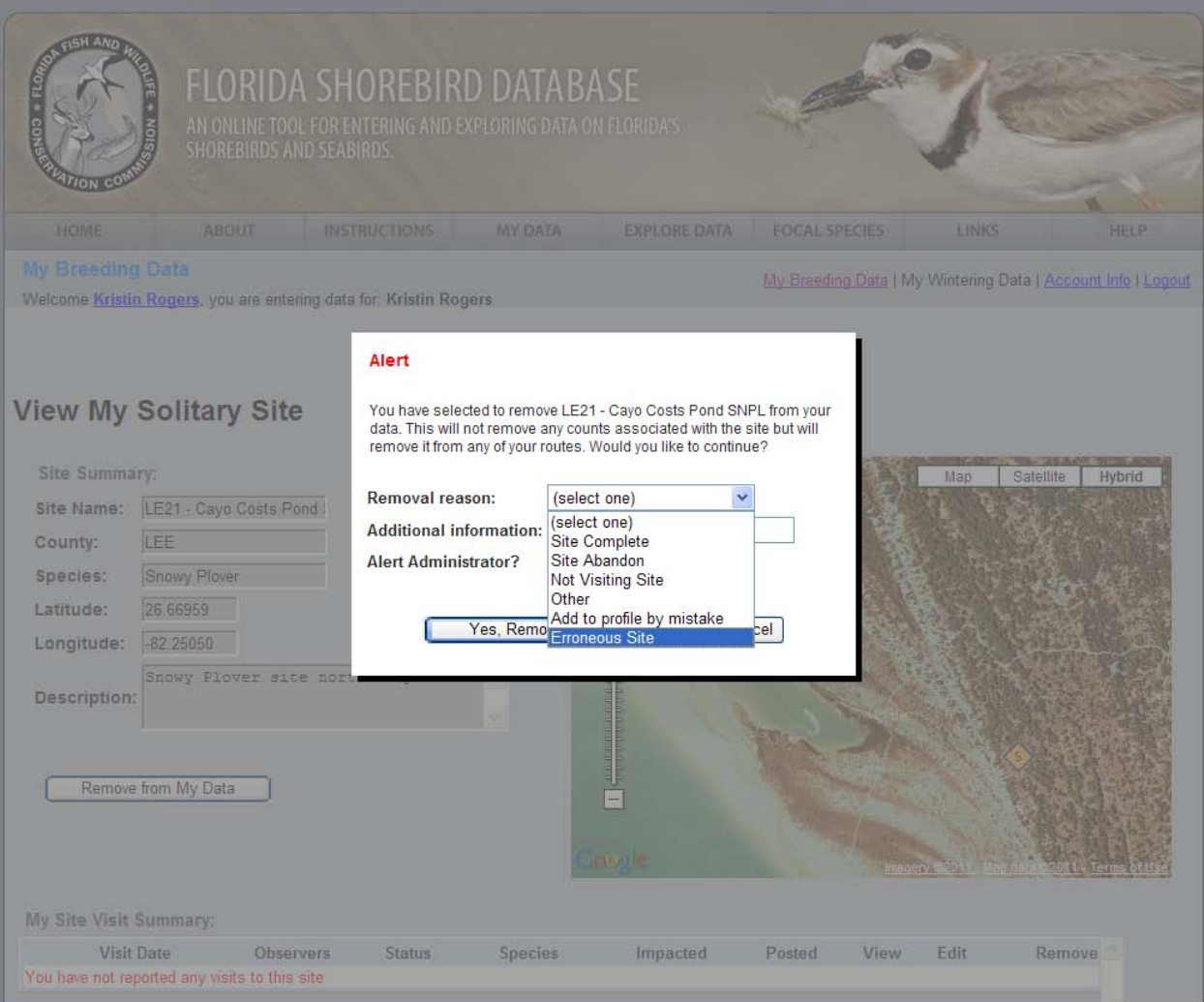

5. Fill in any additional information about why you are removing the site from your profile (e.g. Site was accidently placed in wrong location OR This is a duplicate of site LE22 – Cayo Costa Pond North) and check the 'Alert Administrator' box. The alert administrator field will be used during the annual QC process when administrators are trying to clean up potential errors. It is important to email a full description issue at the time you discover it to **FLShorebirdDatabase@MyFWC.com**, so an administrator can immediately help you to mitigate the impact of the error.

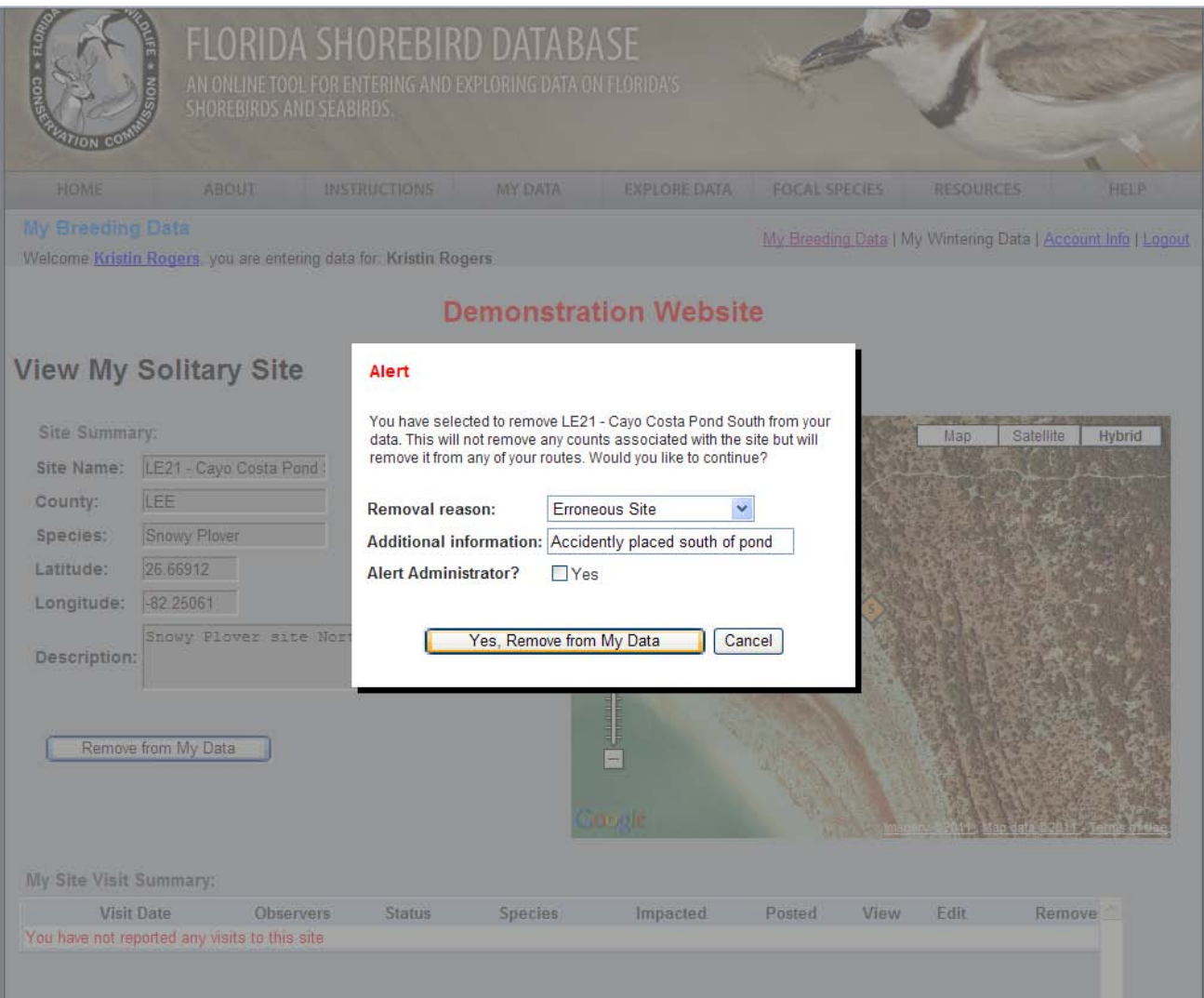